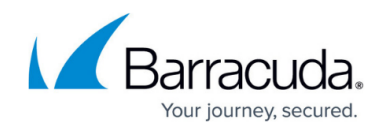

## **Adding Credit Cards**

<https://campus.barracuda.com/doc/97520661/>

To add a new or edit a credit card, perform the following steps.

1. At the Billing page, click the **Manage Credit Card** button.

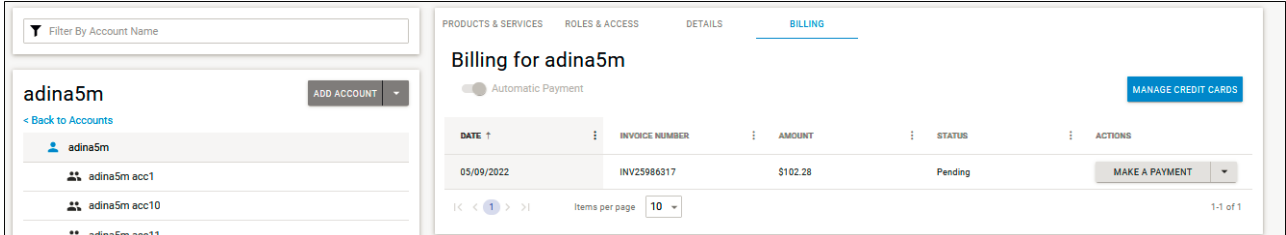

The Manage Credit Cards pop-up is displayed.

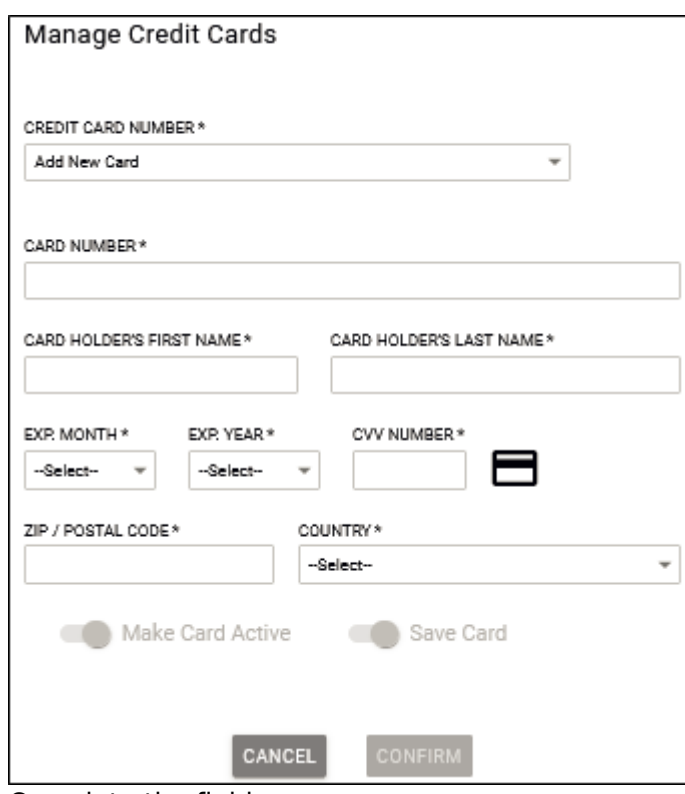

2. Complete the fields.

When adding a new card, **Save Card** and **Make Card Active** are automatically enabled. The most recent added card becomes the active one.

3. Click **Confirm**.

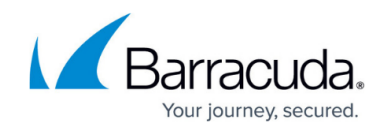

## **Figures**

- 1. image2022-7-28 7:23:24.png
- 2. image2022-7-28 7:24:4.png

© Barracuda Networks Inc., 2024 The information contained within this document is confidential and proprietary to Barracuda Networks Inc. No portion of this document may be copied, distributed, publicized or used for other than internal documentary purposes without the written consent of an official representative of Barracuda Networks Inc. All specifications are subject to change without notice. Barracuda Networks Inc. assumes no responsibility for any inaccuracies in this document. Barracuda Networks Inc. reserves the right to change, modify, transfer, or otherwise revise this publication without notice.